Import Documentary Collection Update User Guide **Oracle Banking Trade Finance Process Management** Release 14.5.3.0.0

Part No. F50590-01

November 2021

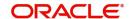

Oracle Banking Trade Finance Process Management - Import Documentary Collection Update User Guide Oracle Financial Services Software Limited

Oracle Park
Off Western Express Highway
Goregaon (East)
Mumbai, Maharashtra 400 063
India
Worldwide Inquiries:
Phone: +91 22 6718 3000
Fax: +91 22 6718 3001

www.oracle.com/financialservices/

Copyright © 2018-2021, Oracle and/or its affiliates. All rights reserved.

Oracle and Java are registered trademarks of Oracle and/or its affiliates. Other names may be trademarks of their respective owners.

U.S. GOVERNMENT END USERS: Oracle programs, including any operating system, integrated software, any programs installed on the hardware, and/or documentation, delivered to U.S. Government end users are "commercial computer software" pursuant to the applicable Federal Acquisition Regulation and agency-specific supplemental regulations. As such, use, duplication, disclosure, modification, and adaptation of the programs, including any operating system, integrated software, any programs installed on the hardware, and/or documentation, shall be subject to license terms and license restrictions applicable to the programs. No other rights are granted to the U.S. Government.

This software or hardware is developed for general use in a variety of information management applications. It is not developed or intended for use in any inherently dangerous applications, including applications that may create a risk of personal injury. If you use this software or hardware in dangerous applications, then you shall be responsible to take all appropriate failsafe, backup, redundancy, and other measures to ensure its safe use. Oracle Corporation and its affiliates disclaim any liability for any damages caused by use of this software or hardware in dangerous applications.

This software and related documentation are provided under a license agreement containing restrictions on use and disclosure and are protected by intellectual property laws. Except as expressly permitted in your license agreement or allowed by law, you may not use, copy, reproduce, translate, broadcast, modify, license, transmit, distribute, exhibit, perform, publish or display any part, in any form, or by any means. Reverse engineering, disassembly, or decompilation of this software, unless required by law for interoperability, is prohibited.

The information contained herein is subject to change without notice and is not warranted to be error-free. If you find any errors, please report them to us in writing.

This software or hardware and documentation may provide access to or information on content, products and services from third parties. Oracle Corporation and its affiliates are not responsible for and expressly disclaim all warranties of any kind with respect to third-party content, products, and services. Oracle Corporation and its affiliates will not be responsible for any loss, costs, or damages incurred due to your access to or use of third-party content, products, or services.

# Contents

| Or | acle Banking Trade Finance Process Management | 1  |
|----|-----------------------------------------------|----|
|    | Overview                                      | 1  |
|    | Benefits                                      | 1  |
|    | Key Features                                  | 1  |
| lm | port Documentary Collection Update Booking    | 2  |
|    | Common Initiation Stage                       | 2  |
|    | Registration                                  | 3  |
|    | Application Details                           | 5  |
|    | Collection Details                            | 6  |
|    | Miscellaneous                                 | 9  |
|    | Data Enrichment                               | 10 |
|    | Main Details                                  | 12 |
|    | Document Details                              | 14 |
|    | Other Details                                 | 17 |
|    | Maturity Details                              | 20 |
|    | Additional Fields                             | 22 |
|    | Advices                                       | 22 |
|    | Settlement Details                            |    |
|    | Updated Details                               | 23 |
|    | Additional Details                            |    |
|    | Summary                                       |    |
|    | Exceptions                                    |    |
|    | Exception - Amount Block                      |    |
|    | Exception - Know Your Customer (KYC)          |    |
|    | Exception - Limit Check/Credit                |    |
|    | Multi Level Approval                          |    |
|    | Authorization Re-Key (Non-Online Channel)     |    |
|    | Summary                                       |    |
|    | Reject Approval                               |    |
|    | Summary                                       |    |
|    | Action Buttons                                |    |
| Re | ference and Feedback                          |    |
|    | References                                    |    |
|    | Documentation Accessibility                   |    |
|    | Feedback and Support                          | 55 |

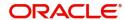

## **Oracle Banking Trade Finance Process Management**

Welcome to the Oracle Banking Trade Finance Process Management (OBTFPM) User Guide. This guide provides an overview on the OBTFPM application and takes you through the various steps involved in creating and processing trade finance transactions.

This document will take you through following activities in OBTFPM:

- To create and handle Trade Finance transaction.
- Help users to conveniently create and process Trade Finance transaction

#### Overview

OBTFPM is a Trade Finance Middle Office platform, which enables bank to streamline the Trade Finance operations. OBTFPM enables the customers to send request for new trade finance transaction either by visiting the branch (offline channels) or through SWIFT/Trade Portal/other external systems (online channels).

#### **Benefits**

OBTFPM helps banks to manage trade finance operations across the globe in different currencies. OBTFPM allows you to:

- Handle all Trade Finance transactions in a single platform.
- Provides support for limit verification and limit earmarking.
- · Provide amount block support for customer account.
- Provides acknowledgement to customers.
- Enables the user to upload related documents during transaction.
- Enables to Integrate with back end applications for tracking limits, creating limit earmarks, amount blocks, checking KYC, AML and Sanction checks status.
- Create, track and close exceptions for the above checks.
- Enables to use customer specific templates for fast and easy processing of trade transactions that reoccur periodically.

### **Key Features**

- Stand-alone system that can be paired with any back end application.
- Minimum changes required to integrate with bank's existing core systems.
- Faster time to market.
- Capable to interface with corporate ERP and SWIFT to Corporate.
- Highly configurable based on bank specific needs.
- Flexibility in modifying processes.

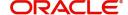

# **Import Documentary Collection Update Booking**

Import Collection update Booking process involves update of an existing documentary collection.

This section contains the following topics:

| Common Initiation Stage | Reject Approval      |
|-------------------------|----------------------|
| Registration            | Data Enrichment      |
| Exceptions              | Multi Level Approval |

## **Common Initiation Stage**

The user can initiate the new import collection update request from the common Initiate Task screen.

- 1. Using the entitled login credentials, login to the OBTFPM application.
- 2. Click Trade Finance > Initiate Task.

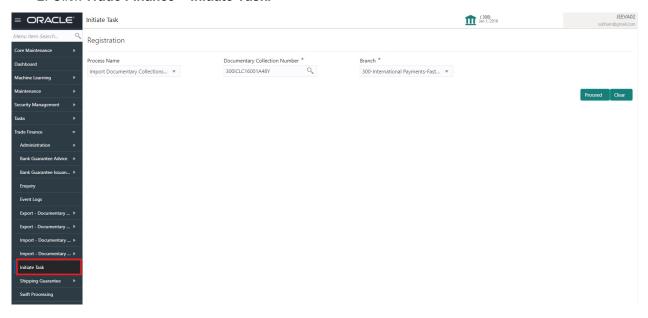

Provide the details based on the description in the following table:

| Field                            | Description                                   |
|----------------------------------|-----------------------------------------------|
| Process Name                     | Select the process name to initiate the task. |
| Documentary Collection<br>Number | Select the Documentary Collection Number.     |
| Branch                           | Select the branch.                            |

### **Action Buttons**

Use action buttons based on the description in the following table:

| Field   | Description                                    |
|---------|------------------------------------------------|
| Proceed | Task will get initiated to next logical stage. |

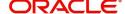

| Field | Description                                                        |
|-------|--------------------------------------------------------------------|
| Clear | The user can clear the contents update and can input values again. |

## Registration

The process starts with Registration stage. In Registration stage, user can capture the basic details of the transaction and upload related documents. On submit, the request will be available for an collection expert to handle the request in the next stage.

1. Using the entitled login credentials for registration stage, login to the OBTFPM application.

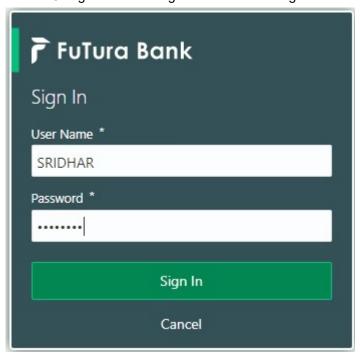

2. On login, user must be able to view the dashboard screen with widgets as mapped to the user profile.

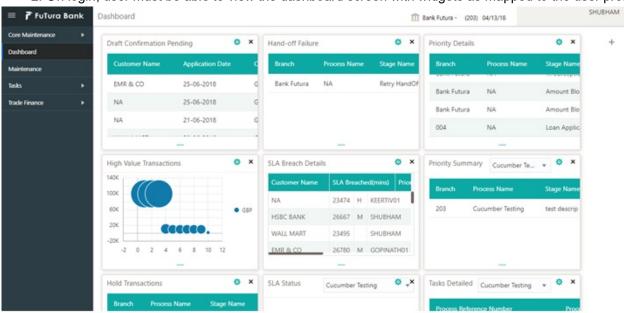

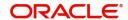

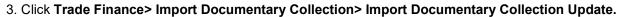

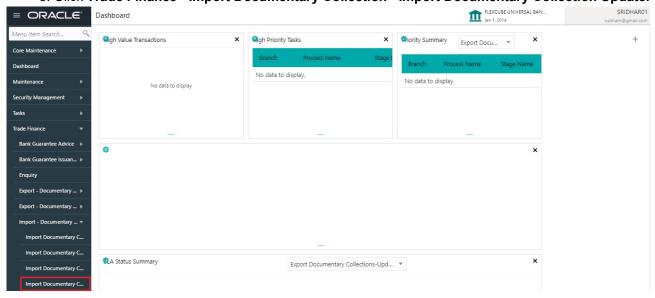

The Registration stage has two sections Application Details and Collection Details. Let's look at the details of Registration screens below:

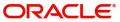

## **Application Details**

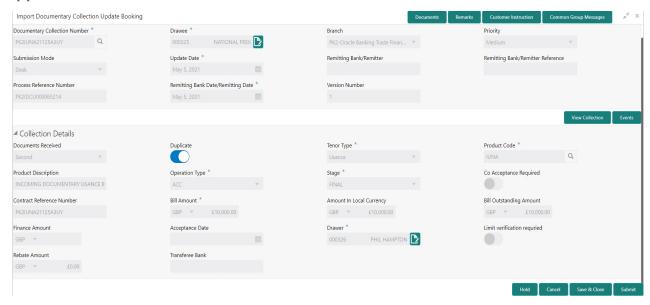

Provide the Application Details based on the description in the following table:

| Field                            | Description                                                                                                    | Sample Values         |
|----------------------------------|----------------------------------------------------------------------------------------------------|-----------------------|
| Documentary Collection<br>Number | Provide the documentary collection Number.  Alternatively, user can search the documentary collection reference using LOV.                                                                                                    |                       |
|                                  | In the LOV, user can search giving any combination details of Documentary Collection Number, Drawer, Currency, Amount, Product Code and Booking Date to fetch the collection details. Based on the search result, select the applicable documentary collection to update the details. |                       |
| Drawee                           | Read only field.                                                                                                    |                       |
|                                  | Drawee ID and name will be auto-populated based on the selected Documentary Collection Number.                                                                                                    |                       |
|                                  | The user can change the parties in Update Collection Processes. Update summary should show both old and new parties.                                                                                                    |                       |
|                                  | Note                                                                                                    |                       |
|                                  | If the values are allowed to change and the selected drawee/ party is blacklisted the system displays a warning message.                                                                                                    |                       |
| Branch                           | Read only field.                                                                                                    | 203-Bank              |
|                                  | Branch details will be auto-populated based on the selected Documentary Collection Number.                                                                                                    | Futura -Branch<br>FZ1 |

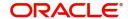

| Field                                      | Description                                                                                                    | Sample Values |
|--------------------------------------------|----------------------------------------------------------------------------------------------------|---------------|
| Priority                                   | System will populate the priority of the customer based on priority maintenance. If priority is not maintained for the customer, system will populate 'Medium' as the default priority. User can change the priority populated any time before submit of task in Registration stage. | High          |
| Submission Mode                            | Select the submission mode of Import Collection Update Booking request. By default the submission mode will have the value as 'Desk'.                                                                                                    | Desk          |
|                                            | Desk- Request received through Desk                                                                                                    |               |
|                                            | Courier- Request received through Courier                                                                                                    |               |
| Update Date                                | By default, the application will display branch's current date.                                                                                                    | 04/13/2018    |
| Remitting Bank/Remitter                    | Read only field.                                                                                                    |               |
|                                            | Remitting Bank/Remitter will be auto-populated based on the selected Documentary Collection Number.                                                                                                    |               |
|                                            | The user can change the parties in Update Collection Processes. Update summary should show both old and new parties.                                                                                                    |               |
|                                            | Note In case the selected Bank is not RMA Compliant, the system displays error message "RMA arrangement not available".                                                                                                    |               |
| Remitting Bank/Remitting<br>Bank Reference | Read only field.  Remitting Bank/Remitting Bank Reference will be auto-populated based on the selected Documentary Collection Number.                                                                                                    |               |
| Process Reference<br>Number                | Unique OBTFPM task reference number for the transaction.                                                                                                    |               |
|                                            | This is auto generated by the system based on process name and branch code.                                                                                                    |               |
| Remitting Bank Date/                       | Read only field.                                                                                                    |               |
| Remitting Date                             | Remitting Bank Date/Remitting Date will be auto-<br>populated based on the selected Documentary<br>Collection Number.                                                                                                    |               |
| Version Number                             | Version Number will be auto-generated.                                                                                                    |               |

## **Collection Details**

Registration user can provide collection details in this section. Alternately, details can be provided by Data Enrichment user.

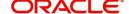

Provide the Collection Details based on the description in the following table:

| Field               | Description                                                                                                    | Sample Values |
|---------------------|----------------------------------------------------------------------------------------------------|---------------|
| Documents Received  | Read only field.  Documents Received will be auto-populated based on the selected Documentary Collection Number.                                                                                                    |               |
| Duplicate           | If a Duplicate (second set) of Import document is received, the user has to initiate Import Collection update process. User has to select the option as 'Second' in "Document Received" and has to set the "Duplicate" toggle to Yes.  This toggle when enabled, does not allow the user to update any other field within the task except for capturing the remarks.                 |               |
| Tenor Type          | Read only field.  Tenor will be auto-populated based on the selected Documentary Collection Number.  If Tenor type is Mixed, system should disable user input in Liquidation and Unlinked FX rate field. On Submit user will get an error message.                                                                                                    |               |
| Product Code        | Read only field.  Product Code will be auto-populated from the collection booking.                                                                                                    |               |
| Product Description | Read only field.  This field displays the description of the product as per the product code.                                                                                                    |               |
| Operation Type      | Operation type will be auto-populated from the collection booking. User can update the operation code, if required.  The options are:  COL  TRF  User cannot change the operation type, If the operation code is set as ADV or COL or DIS in collection Booking.  Note  User can change the operation type to ADV or DIS, if the operation code is set as ACC in collection booking. |               |

| Field                        | Description                                                                                                    | Sample Values |
|------------------------------|----------------------------------------------------------------------------------------------------|---------------|
| Stage                        | System displays the stage of the transaction. User can change the value from initial to final.                                                                                                    |               |
|                              | Note                                                                                                    |               |
|                              | User cannot change the stage value from Final to initial.                                                                                                    |               |
| Co-Acceptance Required       | Co-Acceptance toggle will be preset from the collection booking. User can update if required.                                                                                                    |               |
|                              | Toggle 'Yes': Set the toggle to 'Yes', if the co-<br>acceptance has been requested.<br>Toggle 'No': By default the toggle will be set to<br>'No' which implies the co-acceptance has not<br>been is not required. |               |
| Contract Reference<br>Number | System to populate contract reference number from the back end system once the Documentary Collection Number is selected.                                                                                         |               |
| Bill Amount                  | Read only field.                                                                                                    |               |
|                              | Bill amount will be auto-populated based on the selected Documentary Collection Reference.                                                                                                    |               |
| Amount In Local Currency     | System fetches the local currency equivalent value for the LC amount from back office (with decimal places).                                                                                                    |               |
| Bill Outstanding Amount      | Read only field.                                                                                                    |               |
|                              | Bill Outstanding Amount will be auto-populated from the collection booking.                                                                                                    |               |
| Finance Amount               | Read only field.                                                                                                    |               |
|                              | Finance Amount will be auto-populated based on the selected Documentary Collection Number.                                                                                                    |               |
| Acceptance Date              | Provide the acceptance date.                                                                                                    |               |
| Drawer                       | Read only field.                                                                                                    |               |
|                              | Drawer Name will be auto-populated from the collection booking.                                                                                                    |               |
|                              | The user can change the parties in Update Collection Processes. Update summary should show both old and new parties.                                                                                              |               |
|                              | Note                                                                                                    |               |
|                              | If the values are allowed to change and the selected drawee/ party is blacklisted the system displays a warning message.                                                                                          |               |

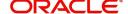

| Field                       | Description                                                                                                    | Sample Values |
|-----------------------------|----------------------------------------------------------------------------------------------------|---------------|
| Limit verification required | Toggle On- Enables for limit verification.  If the toggle is disabled and <b>Finance amount</b> has been provided, the system prompts an override |               |
|                             | message on Submit.                                                                                                    |               |
| Rebate Amount               | Provide rebate to the bill outstanding amount.                                                                                                    |               |
| Transferee Bank             | Select the Transferee Bank from the LOV. The name of the transferee bank appears in the adjacent field.                                           |               |
|                             | This field is enabled, if <b>Operation Type</b> is <b>TRF</b> .                                                                                   |               |

#### Miscellaneous

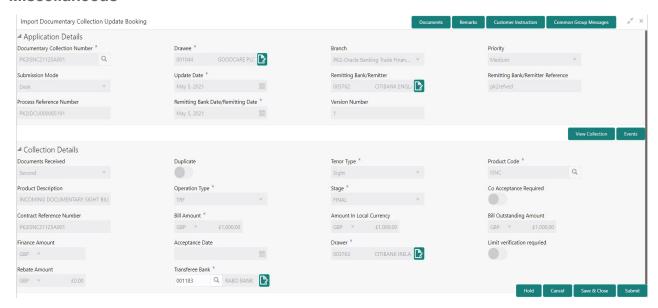

Provide the Miscellaneous Details based on the description in the following table:

| Field     | Description                                                                                                    | Sample Values |
|-----------|----------------------------------------------------------------------------------------------------|---------------|
| Documents | Upload the documents received under the collection booking update.                                                                                                |               |
| Remarks   | Provide any additional information regarding the collection. This information can be viewed by other users handling the request.                                  |               |
| Checklist | Make sure that the details in the checklist are completed and acknowledge. If mandatory checklist items are not selected, system will display an error on submit. |               |

**Action Buttons** 

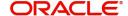

| Field        | Description                                                                                                    | Sample Values |
|--------------|----------------------------------------------------------------------------------------------------|---------------|
| Submit       | On submit, task will move to next logical stage of Import Documentary Update Collection Booking.                                                                                                    |               |
|              | If mandatory fields have not been captured, system will display an error message until the mandatory fields data are provided.                                                                                                |               |
| Save & Close | Save the information provided and holds the task in 'My Task' queue for working later. This option will not submit the request.                                                                                               |               |
| Cancel       | Cancels the Import Documentary Collection<br>Booking Task. Details entered will not be saved<br>and the task will be removed.                                                                                                 |               |
| Hold         | The details provided will be saved and status will be on hold. User must update the remarks on the reason for holding the task.  This option is used, if there are any pending information yet to be received from applicant. |               |

## **Data Enrichment**

On successful completion of registration of an Import Collection Update Booking, the request moves to Data Enrichment stage.

Do the following steps to acquire a task currently at Data Enrichment stage:

1. Using the entitled login credentials for Data Enrichment stage, login to the OBTFPM application.

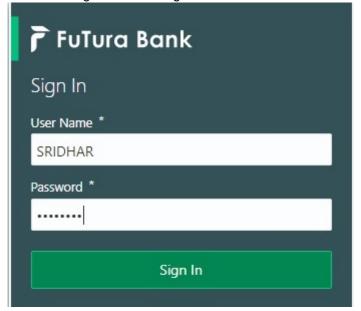

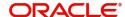

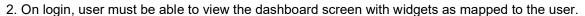

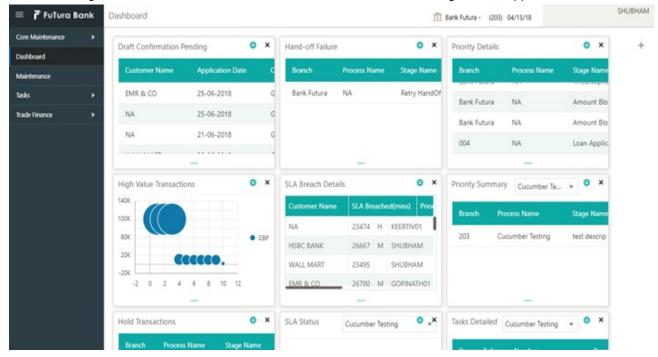

3. Click Trade Finance> Tasks> Free Tasks.

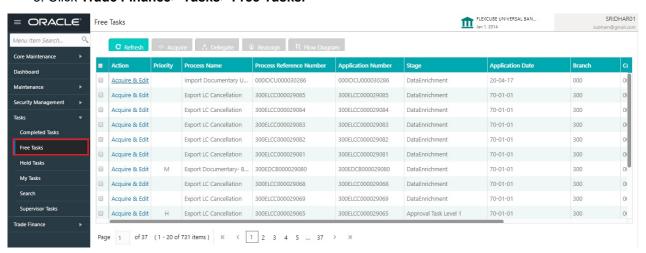

4. Select the appropriate task and click **Acquire & Edit** to edit the task or click **Acquire** to edit the task from **My Tasks**.

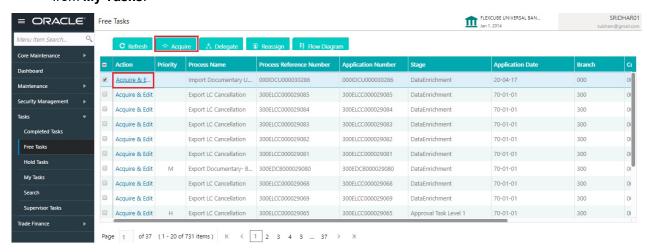

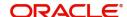

5. The acquired task will be available in My Tasks tab. Click Edit to scrutinize the registered task.

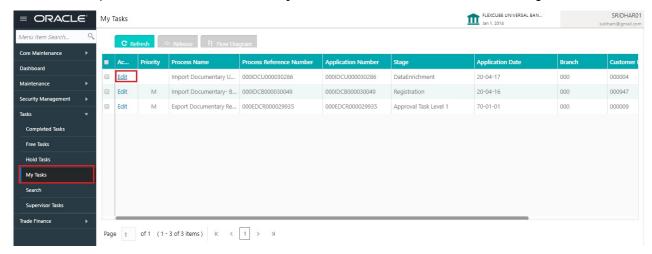

The Data Enrichment stage has six sections as follows:

- Main Details
- Document Details
- Other Details
- Maturity Details
- Additional Fields
- Advices
- Settlement Details
- Updated Details
- Additional Details
- Summary

Let's look at the details for Data Enrichment stage. User can enter/update the following fields. Some of the fields in Application Details that are already having value from registration/online channels may not be editable.

#### **Main Details**

Main details section has two sub section as follows:

- Application Details
- Collection Details

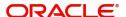

## **Application Details**

All fields displayed under Basic details section, would be read only except for the **Priority**. Refer to Application Details for more information of the fields.

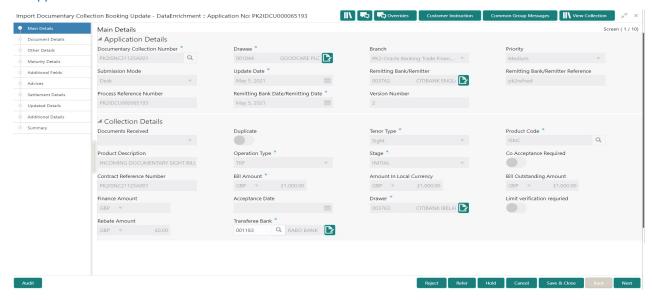

#### **Collection Details**

The fields listed under this section are same as the fields listed under the Collection Details section in Registration. Refer to Collection Details for more information of the fields. During Registration, fields that were not captured during Registration can be updated in Data Enrichment stage.

#### **Action Buttons**

Use action buttons based on the description in the following table:

| Field     | Description                                                                                                    | Sample Values |
|-----------|----------------------------------------------------------------------------------------------------|---------------|
| Documents | Click the Documents icon to View/Upload the required documents.                                                                                                    |               |
|           | Application will display the mandatory and optional documents.                                                                                                    |               |
|           | The user can view and input/view application details simultaneously.                                                                                                    |               |
|           | When a user clicks on the uploaded document, Document window get opened and on clicking the view icon of the uploaded document, Application screen should get split into two. The one side of the document allows to view and on the other side allows to input/view the details in the application. |               |
| Remarks   | Click the Remarks icon to provide any additional information. This information can be viewed by other users processing the request.                                                                                                    |               |
|           | Content from Remarks field should be handed off to Remarks field in Backend application.                                                                                                    |               |
| Overrides | Click to view the overrides accepted by the user.                                                                                                    |               |

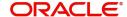

| Field           | Description                                                                                                    | Sample Values |
|-----------------|----------------------------------------------------------------------------------------------------|---------------|
| View Collection | Enables the user to view the latest collection values displayed in the respective fields.                                                                                                    |               |
| Next            | On click of Next, system should validate if all the mandatory fields have been captured. Necessary error and override messages to be displayed. On successful validation, system moves the task to the next data segment.                                                                                                    |               |
| Save & Close    | Save the details provided and holds the task in 'My Task' queue for further update. This option will not submit the request.                                                                                                    |               |
| Cancel          | Cancel the Data Enrichment stage inputs. The details updated in this stage are not saved. The task will be available in 'My Task' queue.                                                                                                    |               |
| Hold            | The details provided will be saved and status will be on hold. User must update the remarks on the reason for holding the task.  This option is used, if there are any pending information yet to be received from applicant.                                                                                                    |               |
| Refer           | User must select a Refer Reason from the values displayed by the system.  Refer Codes:  R1- Documents missing R2- Signature Missing R3- Input Error R4- Insufficient Balance/Limits R5 - Others.                                                                                                    |               |
| Reject          | On click of Reject, user must select a Reject Reason from a list displayed by the system.  Reject Codes:  R1- Documents missing R2- Signature Missing R3- Input Error R4- Insufficient Balance/Limits R5 - Others.  Select a Reject code and give a Reject Description.  This reject reason will be available in the remarks window throughout the process. |               |

## **Document Details**

This section enables the user to capture the details of the documents received.

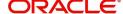

As part of document details screen in DE stage the user can capture the Transport Document reference and document date. On click of 'Next' system should validate the value in Document Reference field against the transport document/Bill of Lading (MARDOC) against any Outstanding Shipping Guarantees issued for the drawee and is not linked to any Documentary Collection or Import Letter of Credit. System should default the Shipping Guarantee Reference in the next screen.

System to display an override if the Bill Of Lading reference mentioned in the document details screen matches with that of the Bill of Lading reference in any of the unlinked Shipping Guarantees issued for the customer.

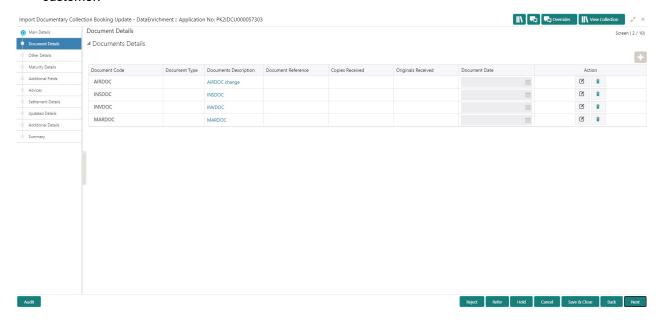

Capture the information based on the description in the following table:

1

| Field                | Description                                                                                                    | Sample Values |
|----------------------|----------------------------------------------------------------------------------------------------|---------------|
| Document Code        | System will default the document codes based on the product selected. User can add or delete the code by selecting the line on the grid. |               |
| Document Type        | System will default the document type based on the product selected.                                                                     |               |
| Document Description | System will populate the document description based on the document code. User can edit the description.                                 |               |
| Document Reference   | User can capture the document reference, if available                                                                                    |               |
| Copies Received      | User can edit the actual copies received.                                                                                                |               |
| Originals Received   | User can edit the actual originals received.                                                                                             |               |
| Document Date        | User can edit the date on which the document is received.                                                                                |               |
| Action               | Click Edit icon to edit the document code/ document date.                                                                                |               |
|                      | Click Delete icon to delete the document code.                                                                                           |               |

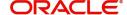

## **Action Buttons**

Use action buttons based on the description in the following table:

| Field           | Description                                                                                                    | Sample Values |
|-----------------|----------------------------------------------------------------------------------------------------|---------------|
| Documents       | Click the Documents icon to View/Upload the required documents.                                                                                                    |               |
| Remarks         | Click the Remarks icon to provide any additional information. This information can be viewed by other users processing the request.                                                                                           |               |
|                 | Content from Remarks field should be handed off to Remarks field in Backend application.                                                                                                    |               |
| Overrides       | Click to view the overrides accepted by the user.                                                                                                    |               |
| View Collection | Enables the user to view the latest collection values displayed in the respective fields.                                                                                                    |               |
| Next            | On click of Next, system should validate if all the mandatory fields have been captured. Necessary error and override messages to be displayed. On successful validation, system moves the task to the next data segment.     |               |
| Back            | On click of Back, system moves to the previous stage.                                                                                                    |               |
| Save & Close    | Save the details provided and holds the task in 'My Task' queue for further update. This option will not submit the request.                                                                                                  |               |
| Cancel          | Cancel the Data Enrichment stage inputs. The details updated in this stage are not saved. The task will be available in 'My Task' queue.                                                                                      |               |
| Hold            | The details provided will be saved and status will be on hold. User must update the remarks on the reason for holding the task.  This option is used, if there are any pending information yet to be received from applicant. |               |
| Refer           | User must select a Refer Reason from the values displayed by the system.  Refer Codes:  R1- Documents missing  R2- Signature Missing  R3- Input Error  R4- Insufficient Balance/Limits  R5 - Others.                          |               |

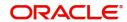

| Field  | Description                                                                                  | Sample Values |
|--------|----------------------------------------------------------------------------------------------|---------------|
| Reject | On click of Reject, user must select a Reject<br>Reason from a list displayed by the system. |               |
|        | Reject Codes:                                                                                |               |
|        | <ul> <li>R1- Documents missing</li> </ul>                                                    |               |
|        | <ul> <li>R2- Signature Missing</li> </ul>                                                    |               |
|        | R3- Input Error                                                                              |               |
|        | <ul> <li>R4- Insufficient Balance/Limits</li> </ul>                                          |               |
|        | R5 - Others.                                                                                 |               |
|        | Select a Reject code and give a Reject Description.                                          |               |
|        | This reject reason will be available in the remarks window throughout the process.           |               |

### **Other Details**

Other Details enables the user to capture details like Shipping guarantee Reference, Debit Value Date, Credit Value Date, Other Bank charges etc.

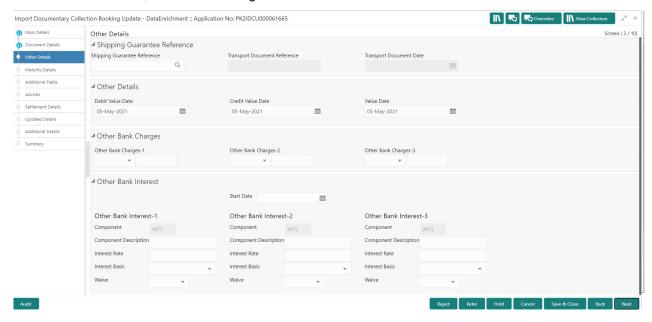

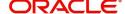

## **Shipping Guarantee Reference**

| Field                           | Description                                                                                                    | Sample Values |
|---------------------------------|----------------------------------------------------------------------------------------------------|---------------|
| Shipping Guarantee<br>Reference | Shipping Guarantee Reference is auto populated from the underlying Shipping Guarantee details, if the Transport Reference Number in the Collection document is same as the Transport Document reference in the Shipping Guarantee.                                                                                                    |               |
|                                 | User can select the Shipping Guarantee from the LOV and the Shipping Guarantee Reference Number gets populated, if the Transport Document Reference in Documentary Collection is different from the Shipping Guarantee Transport Document Reference. System to populate an override < Transport Document Reference different from the Documentary Collection and Shipping Guarantee> |               |
|                                 | System provides an override < Mismatch is Transport Document date. Accept to Proceed.>, if the Transport Document Date as per the Collection Document is different from the Transport Document Date as per the Shipping Guarantee.                                                                                                    |               |
| Transport Document<br>Reference | Transport Document Reference is auto populated from the underlying Shipping Guarantee details, if the Transport Reference Number in the Collection document is same as the Transport Document reference in the Shipping Guarantee.                                                                                                    |               |
|                                 | User can select the Shipping Guarantee from the LOV and the Shipping Guarantee Reference Number, Transport Document Reference gets populated, if the Transport Document Reference in Documentary Collection is different from the Shipping Guarantee Transport Document Reference.                                                                                                   |               |
| Transport Document Date         | Transport Document Date is auto populated from the underlying Shipping Guarantee details, if the Transport Reference Number in the Collection document is same as the Transport Document reference in the Shipping Guarantee.                                                                                                    |               |
|                                 | User can select the Shipping Guarantee from the LOV and the Transport Document Date gets populated, if the Transport Document Reference in Documentary Collection is different from the Shipping Guarantee Transport Document Reference.                                                                                                    |               |
|                                 | System provides an override < Mismatch is Transport Document date. Accept to Proceed.>, if the Transport Document Date as per the Collection Document is different from the Transport Document Date as per the Shipping Guarantee.                                                                                                    |               |

**Other Details** 

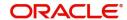

Provide the other bank charges based on the description in the following table:

| Field             | Description                    | Sample Values |
|-------------------|--------------------------------|---------------|
| Debit Value Date  | Provide the debit value date.  |               |
| Credit Value Date | Provide the credit value date. |               |
| Value Date        | Provide the value date.        |               |

## **Other Bank Charges**

Provide the other bank charges based on the description in the following table:

| Field                  | Description                                                                       | Sample Values |
|------------------------|-----------------------------------------------------------------------------------|---------------|
| Other Bank Charges - 1 | Charges to be collected for the other bank as part of the collection transaction. |               |
| Other Bank Charges - 2 | Charges to be collected for the other bank as part of the collection transaction. |               |
| Other Bank Charges - 3 | Charges to be collected for the other bank as part of the collection transaction. |               |

## **Other Bank Interest**

The user can enter the Interest details to be captured as a part of "Other Bank Interest" details section.

Provide the other bank interest based on the description in the following table:

| Field                          | Description                                                                                                    | Sample Values |
|--------------------------------|----------------------------------------------------------------------------------------------------|---------------|
| Start Date                     | Provide the date from which the system starts calculating the Interest, if other bank interest details not captured in the bill. |               |
|                                | If other bank interest details are already captured in the bill, this field is non-editable.                                     |               |
| Other Bank Interest-1, 2 and 3 |                                                                                                    |               |
| Component                      | This field displays the name of the interest Component.                                                                          |               |
| Component Description          | Provide the description of the interest component.                                                                               |               |
| Interest Rate                  | Provide the rate to be applied for the interest component, if other bank interest details not captured in the bill.              |               |
|                                | If other bank interest details are already captured in the bill, this field is non-editable.                                     |               |

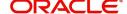

| Field          | Description                                                                                                    | Sample Values |
|----------------|----------------------------------------------------------------------------------------------------|---------------|
| Interest Basis | Select the calculation basis on which the Interest to be computed, if other bank interest details not captured in the bill. |               |
|                | If other bank interest details are already captured in the bill, this field is non-editable.                                |               |
| Waive          | Select whether the interest to be waived off., if other bank interest details not captured in the bill.                     |               |
|                | If other bank interest details are already captured in the bill, this field is non-editable.                                |               |
|                | The options are:                                                                                                    |               |
|                | • Yes                                                                                                    |               |
|                | • No                                                                                                    |               |

## **Maturity Details**

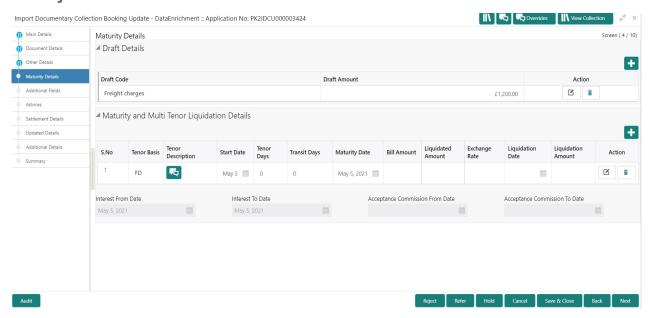

## **Draft Details**

Update the draft details based on the description in the following table:

| Field        | Description                                                                          | Sample Values |
|--------------|--------------------------------------------------------------------------------------|---------------|
| Draft Code   | Update the draft code. Alternatively, user can search the draft details using LOV.   |               |
| Draft Amount | Update the draft amount.                                                             |               |
| Action       | Click Edit icon to edit the draft code.  Click Delete icon to delete the draft code. |               |

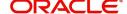

## **Maturity and Multi Tenor Liquidation Details**

In case of multi tenor, user can provide multiple maturity details by clicking the plus icon.

| Field              | Description                                                                                                    | Sample Values |
|--------------------|----------------------------------------------------------------------------------------------------|---------------|
| SNo.               | Serial number of the tenor record.                                                                                                    |               |
| Tenor Basis        | Provide the tenor basis.                                                                                                    |               |
|                    | This field is disabled if the Tenor Type is 'Mixed'.                                                                                   |               |
| Tenor Description  | The tenor base code description is displayed based on the selected tenor basis.                                                        |               |
|                    | The user to can edit the tenor description.                                                                                            |               |
| Start Date         | Select the start date.                                                                                                    |               |
| Tenor Days         | Provide the tenor basis.                                                                                                    |               |
|                    | This field is disabled if the Tenor Type is 'Mixed'.                                                                                   |               |
| Transit Days       | Provide the tenor basis.                                                                                                    |               |
|                    | This field is disabled if the Tenor Type is 'Mixed'.                                                                                   |               |
| Maturity Date      | Maturity date as Start date + Tenor Days or Transit Days.                                                                              |               |
|                    | This field is disabled if the Tenor Type is 'Mixed'                                                                                    |               |
| Bill Amount        | Provide the bill amount.                                                                                                    |               |
| Liquidated Amount  | If a liquidation has already happened in the bill, system should display the Liquidated amount.                                        |               |
|                    | System should validate that the Total Liquidation<br>Amount is not greater than the Bill amount and<br>should display an Error Message |               |
| Exchange Rate      | Provide the Exchange Rate.                                                                                                    |               |
| Liquidation Date   | Provide the liquidation date.                                                                                                    |               |
| Liquidation Amount | User to input the Liquidation Amount.                                                                                                  |               |
| Action             | Click Edit icon to edit the tenor record.                                                                                              |               |
|                    | Click Delete icon to delete the tenor record.                                                                                          |               |

| Field                       | Description                                                                                                    | Sample Values |
|-----------------------------|----------------------------------------------------------------------------------------------------|---------------|
| Interest from Date          | Select the interest from date. The interest from date cannot be earlier than branch date and later than maturity date. |               |
| Interest to Date            | Maturity date is auto-populated in this filed.                                                                         |               |
| Accept Commission From Date | Provide the accept commission from date.                                                                               |               |

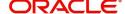

| Field                        | Description                            | Sample Values |
|------------------------------|----------------------------------------|---------------|
| Accept Commission To<br>Date | Provide the accept commission to date. |               |

#### **Additional Fields**

Banks can configure user defined fields as per their requirement in the Additional Fields Screen.

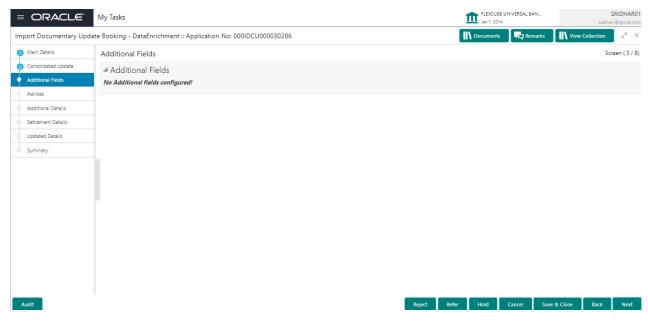

#### **Advices**

Advices menu displays the advices from the back office as tiles. User can update the fields in the tile for details to be captured in the advices. User can suppress the advice. All advices including Remittance Letter should be generated in the back office and user has to attach the Remittance letter (cover letter) with the import documents and forward the same to the Transferee bank.

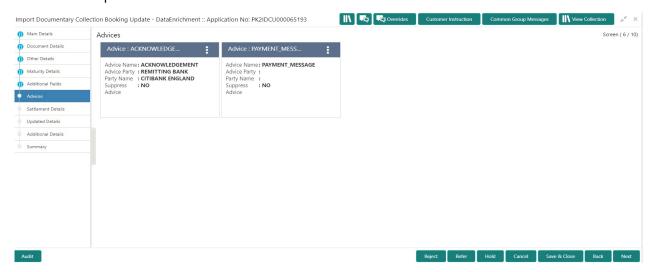

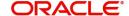

### **Settlement Details**

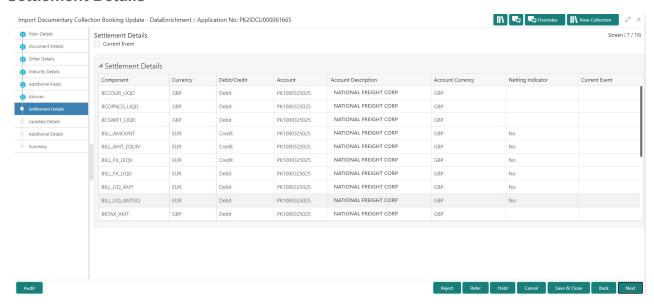

Provide the settlement details based on the description in the following table:

| Field               | Description                                                                                                    | Sample Values |
|---------------------|----------------------------------------------------------------------------------------------------|---------------|
| Current Event       | The user can select the check box to populate the settlement details of the current event associated with the task. On De-selecting the check box, the system list all the accounts under the settlement details irrespective of the current event. |               |
| Component           | Components gets defaulted based on the product selected.                                                                                                    |               |
| Currency            | System displays the default currency for the component.                                                                                                    |               |
| Debit/Credit        | System displays the debit/credit indicators for the components.                                                                                                    |               |
| Account             | System displays the account details for the components.                                                                                                    |               |
| Account Description | System displays the description of the selected account.                                                                                                    |               |
| Account Currency    | System defaults the currency for all the items based on the account number.                                                                                                    |               |
| Netting Indicator   | System displays the applicable netting indicator.                                                                                                    |               |
| Current Event       | System displays the current event as Y or N.                                                                                                    |               |

## **Updated Details**

This section enables the user to view the changes made to the Import Documentary Collection Update Booking.

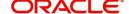

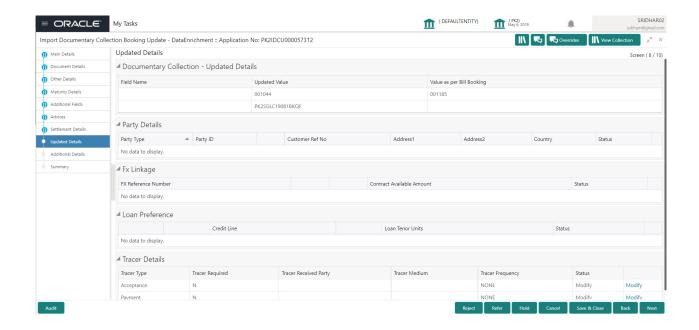

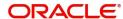

### **Additional Details**

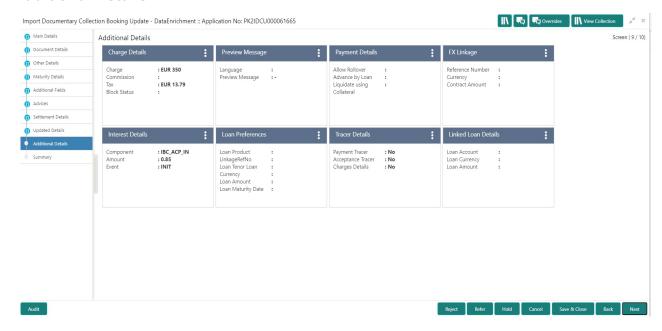

## **Limits & Collateral**

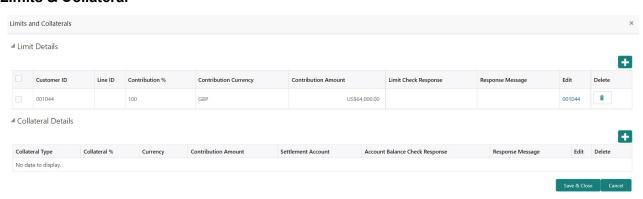

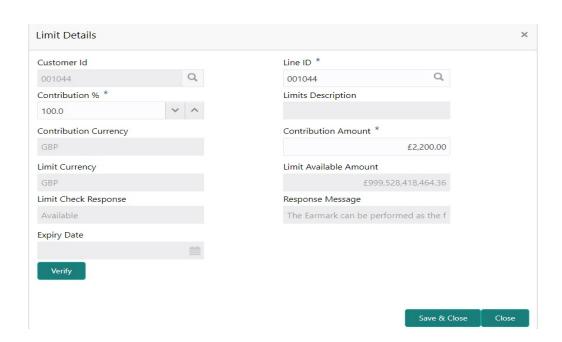

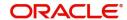

| Field                  | Description                                                                                                    | Sample Values |
|------------------------|----------------------------------------------------------------------------------------------------|---------------|
| Customer ID            | Read only field. Customer ID: Applicant's/Applicant Bank customer ID will get defaulted.                                                                                  |               |
| Line ID                | Read only field.  LINE ID-DESCRIPTION will be available along with Line ID.                                                                                               |               |
| Contribution           | System will default this to 100%.                                                                                                    |               |
| Contribution Currency  | The Bill currency will be defaulted in this field.                                                                                                    |               |
| Contribution Amount    | Contribution amount will default based on the contribution %.                                                                                                    |               |
| Limit Currency         | Limit Currency will be defaulted in this field.                                                                                                    |               |
| Limit Available Amount | This field will display the value of available limit, i.e., limit available without any earmark. The Limit Available Amount must be greater than the Contribution Amount. |               |
| Limit Check Response   | Response can be 'Success' or 'Limit not Available'.                                                                                                    |               |
| Response Message       | Detailed Response message.                                                                                                    |               |
| Expiry Date            | This field displays the date up to which the Line is valid                                                                                                    |               |

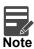

This section is applicable only for the bills that are co-accepted.

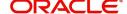

## This section displays the collateral details:

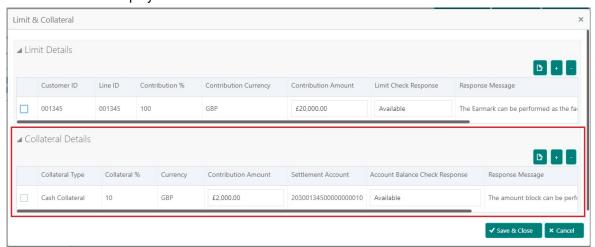

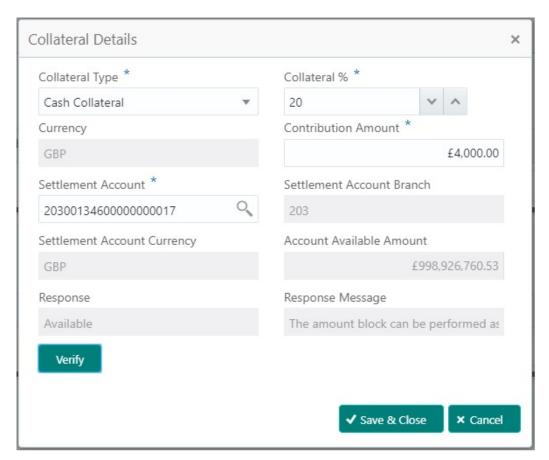

| Field               | Description                                                                                                    | Sample Values |
|---------------------|----------------------------------------------------------------------------------------------------|---------------|
| Collateral Type     | Cash Collateral (CASA) will be the default value available as collateral type. Selected collateral type will be displayed in this field. |               |
| Collateral %        | This field displays the percentage of collateral.                                                                                        |               |
| Currency            | The Bill currency will get defaulted in this field.                                                                                      |               |
| Contribution Amount | Collateral contribution amount will get defaulted in this field.                                                                         |               |

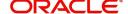

| Field                          | Description                                                                                        | Sample Values |
|--------------------------------|----------------------------------------------------------------------------------------------------|---------------|
| Settlement Account             | This field displays the details of settlement account for the collateral.                          |               |
| Settlement Account<br>Branch   | Settlement Account Branch will be auto-<br>populated based on the Settlement Account<br>selection. |               |
| Settlement Account<br>Currency | This field displays the Settlement Account Currency.                                               |               |
| Account Available Amount       | Account Available Amount will be auto-populated based on the Settlement Account selected.          |               |
| Response                       | Response can be 'Success' or 'Amount not Available'.                                               |               |
| Response Message               | Detailed Response message.                                                                         |               |

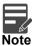

This section is applicable only for the bills that are co-accepted.

## **Charge Details**

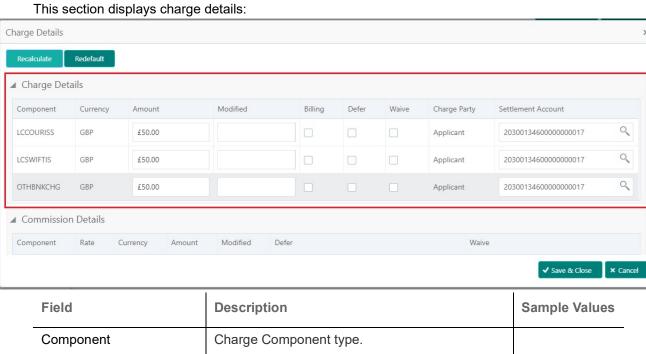

| rieid           | Description                                                                                                    | Sample values |
|-----------------|----------------------------------------------------------------------------------------------------|---------------|
| Component       | Charge Component type.                                                                                                    |               |
| Currency        | Defaults the currency in which the charges have to be collected.                                                              |               |
| Amount          | An amount that is maintained under the product code gets defaulted in this field.                                             |               |
| Modified Amount | From the default value, if the rate is changed or the amount is changed, the value gets updated in the modified amount field. |               |

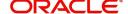

| Field              | Description                                                                                                    | Sample Values |
|--------------------|----------------------------------------------------------------------------------------------------|---------------|
| Billing            | If charges are handled by separate billing engine, then by selecting billing the details to be available for billing engine for further processing.                                                                       |               |
|                    | On simulation of charges/commission from Back Office, if any of the Charges/Commission component for the customer is 'Billing' enabled, 'Billing' toggle for that component should be automatically checked in OBTFPM.    |               |
|                    | The user can not select/de-select the check box if it is de-selected by default.                                                                                                    |               |
| Defer              | If charges have to be deferred and collected at any future step, this check box has to be selected.                                                                                                    |               |
|                    | On simulation of charges/commission from Back Office, if any of the Charges/Commission component for the customer is AR-AP tracking enabled, 'Defer' toggle for that component should be automatically checked in OBTFPM. |               |
|                    | The user can select/de-select the check box. On de-selection the user has to click on 'Recalculate' charges button for re-simulation.                                                                                     |               |
| Waive              | If charges have to be waived, this check box has to be selected.                                                                                                    |               |
|                    | Based on the customer maintenance, the charges should be marked for Billing or for Defer.                                                                                                    |               |
|                    | This field is disabled, if 'Defer' toggle is enabled.                                                                                                    |               |
| Charge Party       | Charge party will be applicant by default. You can change the value to beneficiary                                                                                                    |               |
| Settlement Account | Details of the settlement account.                                                                                                    |               |

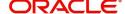

#### This section displays the commission details:

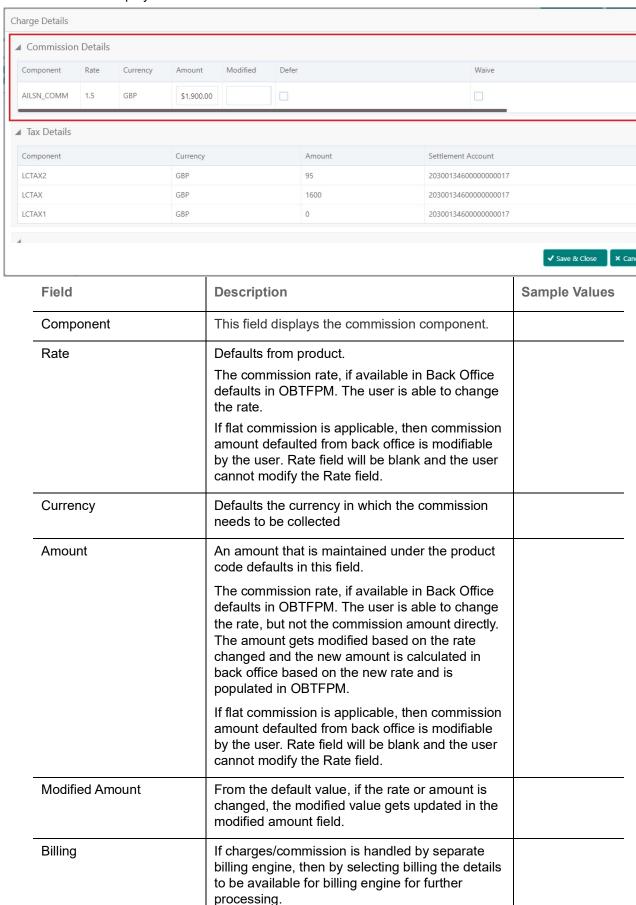

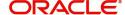

| Field              | Description                                                                                                    | Sample Values |
|--------------------|----------------------------------------------------------------------------------------------------|---------------|
| Defer              | If check box is selected, charges/commissions has to be deferred and collected at any future step.                                                                    |               |
| Waive              | Based on the customer maintenance, the charges/commission can be marked for Billing or Defer.                                                                         |               |
|                    | If the defaulted Commission is changed to defer or billing or waive, system must capture the user details and the modification details in the 'Remarks' place holder. |               |
| Charge Party       | Charge party will be 'Applicant' by Default. You can change the value to Beneficiary                                                                                  |               |
| Settlement Account | Details of the Settlement Account.                                                                                                    |               |

The tax component is calculated based on the commission and defaults if maintained at product level. User cannot update tax details and any change in tax amount on account of modification of charges/commission will be available on click of Re-Calculate button or on hand off to back-end system.

## This section displays the tax details:

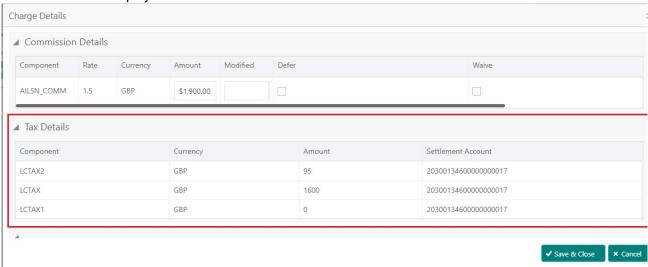

| Field              | Description                                                                                                    | Sample Values |
|--------------------|----------------------------------------------------------------------------------------------------|---------------|
| Component          | Tax Component type                                                                                                   |               |
| Currency           | The tax currency is the same as the commission.                                                                      |               |
| Amount             | The tax amount defaults based on the percentage of commission maintained. User can edit the tax amount, if required. |               |
| Settlement Account | Details of the settlement account.                                                                                   |               |

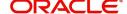

## **Message Preview**

This section displays the preview message of MT412, if acceptance is involved.

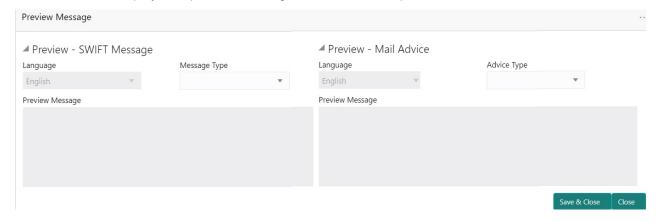

### **FX Linkage**

This section enables the user to link the existing FX contract(s) to the bill. User can link one or more FX deals to a bill. The linked value of an FX deal(s) must not exceed the value of the bill.

FX contract linkage with the Bill booking can happen only for immediate liquidation of sight payment or for Usance. For manual sight payment, the user needs to link the FX contract on the date of liquidation of the bill.

Following are the features of FX Linkage in BC.

- FX linkage cannot be linked at Bills at initial stage.
- When a bill is drawn under LC, the details of forward contract linked as a part of the LC, will be defaulted at bill.
- Linked amount will be defaulted against the corresponding FX sequentially.
- . User can delink or modify the defaulted FX details at in the Bill.
- Bill maturity date should be greater than or equal to FX Value date.
- · Sum of Linked amount will not be greater than Bill contract amount.
- Linked amount will not be greater than the available amount for linkage.
- Current Utilized amount will display the liquidated/purchased/discounted/negotiated amount of Bill contract. It cannot go beyond the linked FX amount.
- When a bill is drawn under LC, delink of FX at BC is allowed only if the linked FX is not utilized by the bill.
- Multiple forward FX contract could be linked and exchange rate of FX contract vary from each. Hence, effective exchange rate for bill would be arrived using weighted average method and it is utilized during purchase/negotiation/discount or liquidation of the bill. The same will be populated in the Average FX Rate.

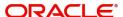

#### Provide the FX linkage detail based on the description in the following table:

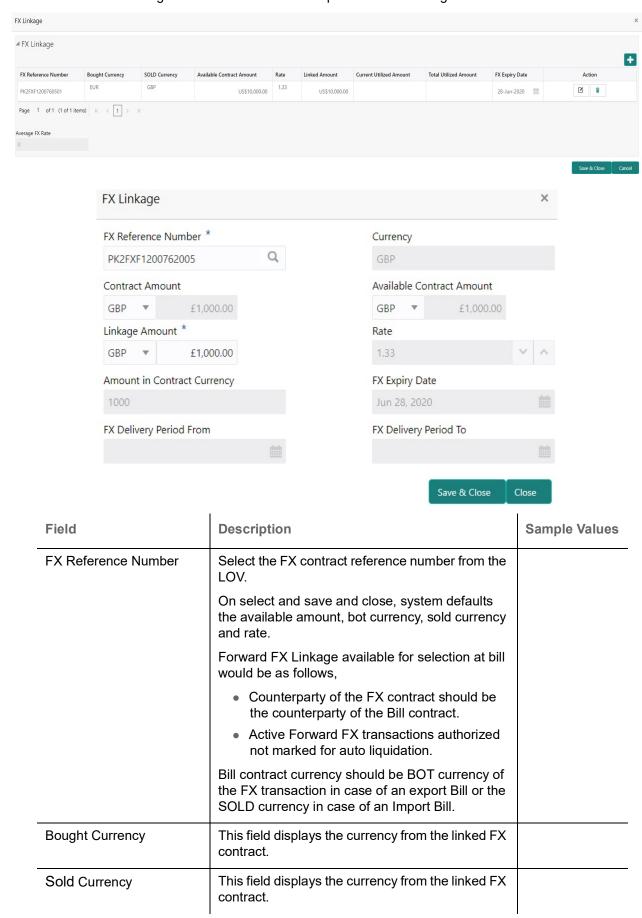

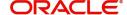

| Field                          | Description                                                                                                    | Sample Values |
|--------------------------------|----------------------------------------------------------------------------------------------------|---------------|
| Available Contract Amount      | Available amount will be FX contract amount minus the linked amount. Available amount for linkage should be greater than Zero.                                                                                                    |               |
| Rate                           | This field displays the rate at which the contract is booked.                                                                                                    |               |
| Linked Amount                  | Sum of Linked amount will not be greater than LC contract amount.                                                                                                    |               |
|                                | Linked amount will not be greater than the available amount for linkage.                                                                                                    |               |
| Current Utilized amount        | This field displays the liquidated /purchased / discounted /negotiated amount of BC contract. It cannot go beyond the linked FX amount.                                                                                                    |               |
| Total Utilized amount          | This field displays the total amount utilized against the corresponding linked FX. On query, both Utilized and Total Utilized amount holds the amount of latest version.                                                                                                    |               |
| Amount in Contract<br>Currency | This field displays the amount in contract currency converted from FX currency.                                                                                                    |               |
| FX Expiry Date                 | This field displays the expiry date from the linked FX contract.                                                                                                    |               |
| FX Delivery Period - From      | This field displays the date from which the contract is valid for utilization.                                                                                                    |               |
| FX Delivery Period - To        | This field displays the date to which the contract is valid for utilization.                                                                                                    |               |
| Action                         | Click the Edit icon to modify the FX details.                                                                                                    |               |
|                                | Click the Delete icon to delete the FX details.                                                                                                    |               |
| Average FX Rate                | Multiple forward FX contract could be linked,and exchange rate of FX contract vary from each. Hence, effective exchange rate for bill would be arrived using weighted average method and it is utilized during purchase/negotiation/discount or liquidation of the bill. This will be populated in the Average FX Rate. |               |

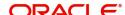

# **Payment Details**

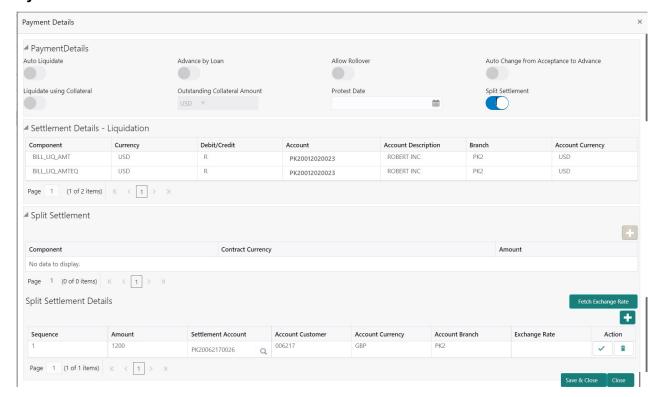

Select the payment details options based on the description in the following table:

| Field                                     | Description                                                                                                    | Sample Values |
|-------------------------------------------|----------------------------------------------------------------------------------------------------|---------------|
| Auto Liquidate                            | Select Auto Liquidate check box, if required.                                                                                                    |               |
|                                           | Auto Liquidation enables liquidation of the bill on the due date automatically from the back office system.                                                                                                |               |
| Advance by Loan                           | Select Advance by Loan check box, if required. Advance by Loan enables creation of loan at the time of Final liquidation.                                                                                  |               |
| Allow Roll over                           | Select Allow Rollover check box, if required.                                                                                                    |               |
| Auto Change from<br>Acceptance to Advance | Select Auto Change from Acceptance to Advance, if required. This flag indicates whether an Acceptance type of bill should be automatically converted into an Advance type of bill on its liquidation date. |               |
|                                           | Note This option is applicable only for the bills that are co-accepted by the bank.                                                                                                    |               |

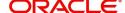

| Field                            | Description                                                                                                    | Sample Values |
|----------------------------------|----------------------------------------------------------------------------------------------------|---------------|
| Outstanding Collateral<br>Amount | Select Auto Liquidate check box, if required.                                                                                                    |               |
|                                  | Auto Liquidation enables liquidation of the bill on<br>the due date automatically from the back office<br>system.                                                             |               |
|                                  | Note  Cash collateral is applicable only for the bills which are co-accepted by the bank.                                                                                     |               |
| Liquidate using Collateral       | Select Liquidate using Collateral check box, if required.                                                                                                    |               |
| Protest Date                     | Select the protest date.                                                                                                    |               |
| Split Settlement                 | Toggle On: Enables the user to select more than one account for settlement (Split Settlement) for the liquidation of an import or export drawing or collection bill           | Disable       |
|                                  | <b>Toggle Off</b> : Disables the user to select more than one account for settlement (Split Settlement) for the liquidation of an import or export drawing or collection bill |               |
| Settlement Details - Liquida     | ation                                                                                                    |               |
| Component                        | Components gets defaulted based on the product selected.                                                                                                    |               |
| Currency                         | Application displays the default currency for the component.                                                                                                    |               |
| Debit/Credit                     | Application displays debit/ credit for the component.                                                                                                    |               |
| Account                          | Customer account.                                                                                                    |               |
| Account Description              | Description of the account.                                                                                                    |               |
| Branch                           | Branch of the customer's account.                                                                                                    |               |
| Account Currency                 | Currency of the account.                                                                                                    |               |
| Split Settlement                 |                                                                                                    |               |
| Component                        | Components gets defaulted based on the product selected.                                                                                                    |               |
| Contract Currency                | Application displays the default currency for the component.                                                                                                    |               |
| Amount                           | Amount for each component. This is populated from the transaction details of the drawing.                                                                                     |               |
| Split Settlement Details         |                                                                                                    |               |
| Sequence                         | Sequence of the settlement details.                                                                                                    |               |

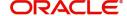

| Field              | Description                                                      | Sample Values |
|--------------------|------------------------------------------------------------------|---------------|
| Amount             | Amount for the split settlement.                                 |               |
| Settlement Account | Details of the settlement account.                               |               |
| Account Customer   | Customer account.                                                |               |
| Account Currency   | Currency of the account.                                         |               |
| Account Branch     | Branch of the customer's account.                                |               |
| Exchange Rate      | Exchange rate for the split settlement.                          |               |
| Action             | Click Edit icon to edit the split settlement details record.     |               |
|                    | Click Delete icon to delete the split settlement details record. |               |

#### **Tracers**

This section enables the user to view the defaulted tracer details from back end application. It also allows the user to add new tracer details. Add new tracer details based on the description in the following table:

Acknowledgement Tracer, Acceptance Tracer and Payment Tracer are applicable for this process.

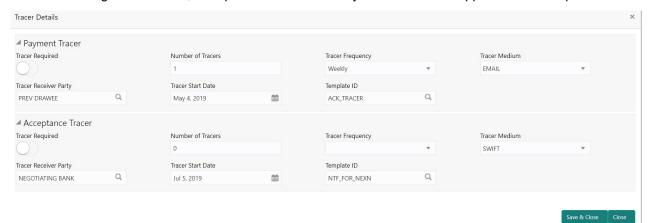

| Field                 | Description                                                                      | Sample Values |
|-----------------------|----------------------------------------------------------------------------------|---------------|
| Tracer Required       | Select if Tracer is required or not.                                             |               |
| Number of Tracers     | Provide the number tracers required.                                             |               |
| Tracer Frequency      | Select the frequency for generation of the tracer.                               |               |
| Tracer Medium         | Select the tracer medium from the LOV.                                           |               |
| Tracer Receiver Party | Select the tracer receiver party from the LOV.                                   |               |
| Tracer Start Date     | Select the tracer start date. Start date cannot be earlier than the branch date. |               |
| Template ID           | Select the template ID from LOV.                                                 |               |

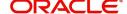

## **Loan Preference**

This section enables the user to link a loan to liquidate the document under collection. This section will be enabled based on the product selected for documents under collection.

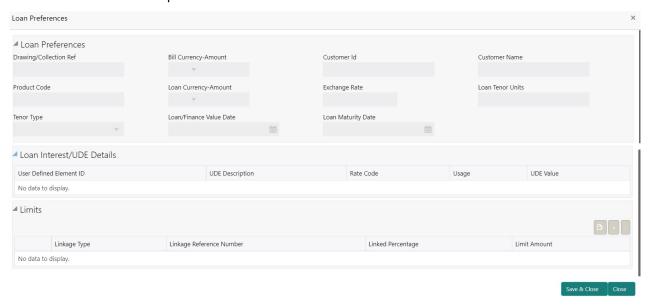

Provide the loan preference details based on the description in the following table:

| Field                  | Description                                                                                                    | Sample Values |
|------------------------|----------------------------------------------------------------------------------------------------|---------------|
| Drawing/Collection Ref | Defaults from the underlying task. User cannot change the value.                                                                                                    |               |
| Bill Currency-Amount   | Outstanding Drawing/ Collection Currency and Amount. Defaults from the underlying task. User cannot change the value.                                                                                           |               |
| Customer Id            | Defaults from the underlying task. User cannot change the value.                                                                                                    |               |
| Customer Name          | Applicant/ Drawee Name.                                                                                                    |               |
|                        | Defaults from the underlying task. User cannot change the value.                                                                                                    |               |
| Product Code           | Defaults from the underlying Collection/ Drawing Product maintenance. User cannot change the value.                                                                                                    |               |
| Loan Currency-Amount   | Loan currency is defaulted from the bill currency. User can change this to Local Currency. System should display an error message on tab out if the currency selected is not a Bill currency or Local Currency. |               |
|                        | System populates the loan account based on the outstanding drawing/ Collection amount less the collateral amount. User cannot change the Loan amount.                                                           |               |

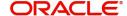

| Field                          | Description                                                                                                    | Sample Values |
|--------------------------------|----------------------------------------------------------------------------------------------------|---------------|
| Exchange Rate                  | Exchange rate applicable for Local Currency.                                                                                                    |               |
|                                | System displays the Exchange rate from maintenance. User cannot change the value.                                                                              |               |
|                                | System validates the exchange rate is within the allowed range.                                                                                                |               |
| Loan Tenor Units               | Period of loan.                                                                                                    |               |
|                                | System defaults the value. User can change the value. The numerical value for Days or months or Years is applicable.                                           |               |
| Tenor Type                     | System defaults the value. User can change the value. Values are Days, Months and Years. The numerical value for Days or months or Years is applicable.        |               |
| Loan/Finance Value Date        | System defaults the branch date as Value date. User cannot change the value.                                                                                   |               |
| Loan Maturity Date             | Loan maturity date as default based on Tenor type and Tenor units. User cannot change the value.                                                               |               |
| Liquidate Charge/Comm<br>On LC | Toggle On: Turn the toggle on to include the outstanding Commission/charge to be included as part of Liquidation.                                              |               |
| Loan Interest/UDE Details      |                                                                                                    |               |
| User Defined Element ID        | System populates the UDE Element ID as part of simulation. User are allowed to change the selection through LOV.                                               |               |
| UDE Description                | System populates the UDE description as part of simulation. If a user changes the UDE ID, system should populate the description.                              |               |
| Rate Code                      | System populates the Rate code as part of simulation.                                                                                                    |               |
| Usage                          | System populates the details as part of simulation.                                                                                                    |               |
| UDE Value                      | System populates the value as part of simulation.                                                                                                    |               |
| Limits                         | 1                                                                                                    | <u>I</u>      |
| Serial Number                  | System defaults the value.                                                                                                    |               |
| Linkage Type                   | System defaults the linkage type as "Facility" from back office.                                                                                               |               |
| Linkage Reference<br>Number    | System defaults the Linkage reference as part of simulation. User can change the value. Linkages available for the customer should be displayed for selection. |               |

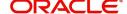

| Field             | Description                                                                                       | Sample Values |
|-------------------|---------------------------------------------------------------------------------------------------|---------------|
| Linked Percentage | User can enter the value. Maximum is 100. User cannot enter negative values.                      |               |
| Limit Amount      | System defaults the value. System should populate the value based on the contribution percentage. |               |

#### **Linked Loan Details**

This user can view the details of linked loan accounts.

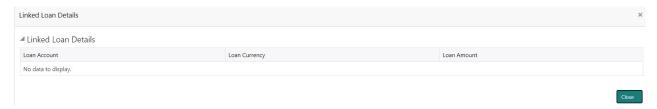

Provide the loan preference details based on the description in the following table:

| Field         | Description                               | Sample Values |
|---------------|-------------------------------------------|---------------|
| Loan Account  | The details of the linked loan account.   |               |
| Loan Currency | Loan Currency of the linked loan account. |               |
| Loan Amount   | Loan amount of the linked loan account.   |               |

## **Interest Details**

The user can view and modify the Interest Details Simulated from Back Office system.

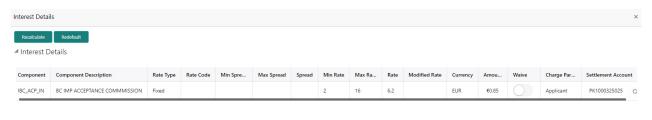

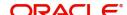

| Field                 | Description                                                                                                    | Sample Values |
|-----------------------|----------------------------------------------------------------------------------------------------|---------------|
| Component             | This field displays the component maintained in the back office.                                                                                     |               |
| Component Description | This description of the component.                                                                                                    |               |
| Rate Type             | System defaults the rate type maintained for the component in back office.                                                                           |               |
|                       | Value can be:                                                                                                    |               |
|                       | Fixed Floating                                                                                                    |               |
|                       | Special                                                                                                    |               |
| Rate Code             | This field displays the rate code applicable for the Componen.                                                                                       |               |
| Min Spread            | This field displays the minimum spread applicable for the Rate Code.                                                                                 |               |
|                       | This field have value only if the <b>Rate Type</b> is <b>Floating</b> .                                                                              |               |
| Max Spread            | This field displays the maximum spread applicable for the Rate Code.                                                                                 |               |
|                       | This field have value only if the <b>Rate Type</b> is <b>Floating</b> .                                                                              |               |
| Spread                | This field displays the spread applicable for the Component in case of Floating Rate Component. User can change the defaulted value.                 |               |
|                       | System validates whether the spread input is within the Minimum to Maximum Spread.                                                                   |               |
| Min Rate              | This field displays the minimum rate applicable for the Rate Code.                                                                                   |               |
| Max Rate              | This field displays the maximum rate applicable for the Rate Code.                                                                                   |               |
| Rate                  | This field displays the value applicable for the Rate Code.                                                                                          |               |
|                       | User can change the value if the <b>Rate Type</b> is <b>Fixed</b> . System validates whether the Rate input is between the Minimum and Maximum Rate. |               |
| Modified Rate         | This field displays the modified rate.                                                                                                    |               |
| Currency              | System defaults the Interest currency in this field.                                                                                                 |               |

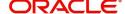

| Field              | Description                                                                                                    | Sample Values |
|--------------------|----------------------------------------------------------------------------------------------------|---------------|
| Amount             | User can input the interest amount, in case the Rate Type is Special, else user can not be able to input the amount. In such cases, the amount will be calculated by back office immediately only if the Interest is collected in Advance or if Back Dated Interest is collected. In that scenario, the Amount will be populated on Re-simulation from back office. Otherwise Interest will be calculated only in the batch as maintained. |               |
| Waive              | User can waive the Interest applicable. System displays an override, if the user has waived the Interest.                                                                                                    |               |
| Charge Party       | System displays the Charge Party based on the type of transaction.                                                                                                    |               |
|                    | In case of Export Transactions, Drawer should be the defaulted Charge Party for Collection Bills and Beneficiary for the LC Bills. In case of Import Transactions, Drawee should be the Charge Party for Collection and Applicant for the LC Bills                                                                                                    |               |
| Settlement Account | System defaults the Settlement Account of the Charge Party for debit of Interest. User can change the value. System should display an error if a different customer is chosen. If different account of the Charge Party is selected, system should display a override.                                                                                                    |               |
|                    | In case the user modifies the Interest Rate, the user should click on Recalculate button to get the modified amount from the back office and display the new Amount.(Recalculation is done in back office and not in OBTFPM)                                                                                                    |               |

# Summary

User can review the summary of details updated in Data Enrichment stage of Import Documentary Collection Update Booking request.

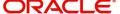

The tiles must display a list of important fields with values. User can drill down from summary Tiles into respective data segments.

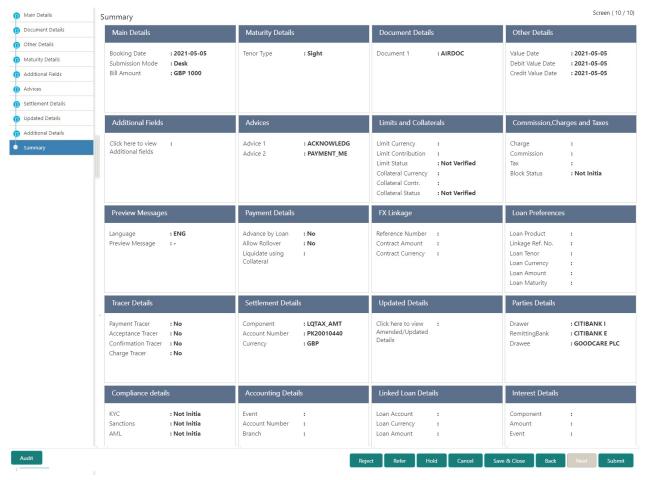

#### **Tiles Displayed in Summary**

- Main Details User can view details about application details and collection details.
- Party Details User can view party details like remitting bank, drawee, drawer etc.
- Maturity Details User can view the maturity details in case usance and multi tenor.
- Documents User can view the document details.
- Shipment Details User can view the shipment details.
- FX Linkage User can view the details of FX Linkage.
- Updated Details User can view the details updated to the Import Collection.
- Limits and Collaterals User can view limits and collateral details.
- Charges User can view charge details.
- Tracers User can view the tracer details.
- Message Preview User can view the preview of the simulated messages to remitting bank.
- Other Preferences User can view the details of the preferences selected.
- Accounting Details User can view the accounting entries generated by back office system.

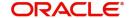

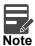

When the Value Date is different from the Transaction Date for one or more accounting entries, system displays an Alert Message "Value Date is different from Transaction Date for one or more Accounting entries.

#### **Action Buttons**

Use action buttons based on the description in the following table:

|                 | 1                                                                                                    | l.            |
|-----------------|----------------------------------------------------------------------------------------------------|---------------|
| Field           | Description                                                                                                    | Sample Values |
| Documents       | Click the Documents icon to View/Upload the required documents.                                                                                                    |               |
| Remarks         | Click the Remarks icon to provide any additional information. This information can be viewed by other users processing the request.                                                                                                    |               |
|                 | Content from Remarks field should be handed off to Remarks field in Backend application.                                                                                                    |               |
| Overrides       | Click to view the overrides accepted by the user.                                                                                                    |               |
| View Collection | Enables the user to view the latest collection values displayed in the respective fields.                                                                                                    |               |
| Submit          | Task will move to next logical stage of Import Documentary Collection Update Booking.                                                                                                    |               |
|                 | If mandatory fields have not been captured, system will display an error message highlighting that the mandatory fields have to be updated. In case of duplicate documents' system will terminate the process after handing off the details to back office. |               |
| Save & Close    | Save the details provided and holds the task in 'My Task' queue for further update. This option will not submit the request.                                                                                                    |               |
| Cancel          | Cancel the Data Enrichment stage inputs. The details updated in this stage are not saved. The task will be available in 'My Task' queue.                                                                                                    |               |
| Hold            | The details provided will be saved and status will be on hold. User must update the remarks on the reason for holding the task.  This option is used, if there are any pending information yet to be received from applicant.                               |               |

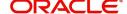

| Field  | Description                                                                                  | Sample Values |
|--------|----------------------------------------------------------------------------------------------|---------------|
| Reject | On click of Reject, user must select a Reject<br>Reason from a list displayed by the system. |               |
|        | Reject Codes:                                                                                |               |
|        | R1- Documents missing                                                                        |               |
|        | R2- Signature Missing                                                                        |               |
|        | R3- Input Error                                                                              |               |
|        | R4- Insufficient Balance/Limits                                                              |               |
|        | R5 - Others.                                                                                 |               |
|        | Select a Reject code and give a Reject Description.                                          |               |
|        | This reject reason will be available in the remarks window throughout the process.           |               |
| Refer  | User must select a Refer Reason from the values displayed by the system.                     |               |
|        | Refer Codes:                                                                                 |               |
|        | R1- Documents missing                                                                        |               |
|        | <ul> <li>R2- Signature Missing</li> </ul>                                                    |               |
|        | R3- Input Error                                                                              |               |
|        | R4- Insufficient Balance/Limits                                                              |               |
|        | R5 - Others.                                                                                 |               |

# **Exceptions**

The Import Collection Update Booking request, before the task moves to the approval stage, the application will validate the Amount Block, KYC and AML. A failure in validation of any of them, the task will reach exception stage for further approval for the exceptions.

#### **Exception - Amount Block**

As part of amount block validation, application will check if sufficient balance is available in the account to create an amount block. On hand-off, system will debit the blocked account to the extent earmark and credit charges/ commission account in case of charges block or credit the amount in suspense account for earmarks created for collateral.

The transactions that have failed amount block due to non-availability of amount in respective account will reach the amount block exception stage.

Log in into OBTFPM application, amount block exception queue. Amount block validation failed tasks for trade transactions will be listed in the queue. Open the task to view summary of updated available fields with values.

Exception is created when sufficient balance is not available for blocking the settlement account and the same can be addressed by the approver in the following ways:

#### Approve:

- Settlement amount will be funded (outside of this process)
- Allow account to be overdrawn during hand-off

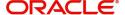

#### Refer:

- Refer back to DE providing alternate settlement account to be used for block.
- Different collateral to be mapped or utilize lines in place of collateral.

#### Reject:

Reject the transaction due to non-availability of sufficient balance in settlement account

#### **Amount Bock Exception**

This section will display the amount block exception details.

#### **Summary**

Tiles Displayed in Summary:

- Main Details User can view and modify details about application details and LC details, if required.
- Party Details User can view and modify party details like beneficiary, advising bank etc., if required
- Limits and Collaterals User can view and modify limits and collateral details, if required.
- Charge Details User can view and modify details provided for charges, if required.

#### **Action Buttons**

Use action buttons based on the description in the following table:

| Field  | Description                                                                                  | Sample Values |
|--------|----------------------------------------------------------------------------------------------|---------------|
| Reject | On click of reject, user must select a Reject<br>Reason from a list displayed by the system. |               |
|        | Reject Codes:                                                                                |               |
|        | <ul> <li>R1- Documents missing</li> </ul>                                                    |               |
|        | <ul> <li>R2- Signature Missing</li> </ul>                                                    |               |
|        | R3- Input Error                                                                              |               |
|        | R4- Insufficient Balance/Limits                                                              |               |
|        | R5 - Others.                                                                                 |               |
|        | Select a Reject code and give a Reject Description.                                          |               |
|        | This reject reason will be available in the remarks window throughout the process.           |               |
| Hold   | The details provided will be registered and status will be on hold.                          |               |
|        | This option is used, if there are any pending information yet to be received from applicant. |               |

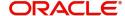

| Field   | Description                                                                                                    | Sample Values |
|---------|----------------------------------------------------------------------------------------------------|---------------|
| Refer   | User will be able to refer the task back to the Data Enrichment user. User must select a Refer Reason from the values displayed by the system. Refer Codes:  • R1- Documents missing • R2- Signature Missing • R3- Input Error • R4- Insufficient Balance- Limits • R5 - Others |               |
| Cancel  | Cancel the Import Collection Update Booking Amount Block Exception check.                                                                                                    |               |
| Approve | On approve, application must validate for all mandatory field values, and task must move to the next logical stage.                                                                                                    |               |
| Back    | Task moves to previous logical step.                                                                                                    |               |

## **Exception - Know Your Customer (KYC)**

As part of KYC validation, application will check if necessary KYC documents are available and valid for the applicant. The transactions that have failed KYC due to non-availability / expired KYC verification will reach KYC exception stage.

Log in into OBTFPM application, KYC exception queue. KYC exception failed tasks for trade finance transactions will be listed in your queue. Open the task, to see summary tiles that display a summary of available updated fields with values.

User can pick up a transaction and do the following actions:

#### **Approve**

- After changing the KYC status in the back end application (outside this process).
- Without changing the KYC status in the back end application.
- Reject (with appropriate reject reason).

#### **Summary**

Tiles Displayed in Summary:

- Main Details User can view details about application details and LC details.
- Party Details User can view party details like applicant, advising bank etc.
- Document Details User can view document details.
- Draft Details User can view the draft details.
- Shipment Details User can view shipment details.
- Charges User can view charge details.
- Maturity Details User can view the maturity details.
- Advices User can view the advices.
- Payment Details User can view the payment details.
- FX Linkage User can view the FX Linkage details.
- Settlement Details User can view the settlement details.

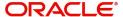

- Message Preview User can view the preview of the simulating message to the remitting bank.
- Compliance User can view compliance details. The status must be verified for KYC and to be initiated for AML and Sanction Checks.

#### **Action Buttons**

Use action buttons based on the description in the following table:

| Field   | Description                                                                                                    | Sample Values |
|---------|----------------------------------------------------------------------------------------------------|---------------|
| Reject  | On click of Reject, user must select a Reject Reason from a list displayed by the system.                                                                   |               |
|         | Reject Codes:                                                                                                    |               |
|         | <ul> <li>R1- Documents missing</li> </ul>                                                                                                    |               |
|         | <ul> <li>R2- Signature Missing</li> </ul>                                                                                                    |               |
|         | R3- Input Error                                                                                                    |               |
|         | R4- Insufficient Balance/Limits                                                                                                    |               |
|         | R5 - Others.                                                                                                    |               |
|         | Select a Reject code and give a Reject Description.                                                                                                    |               |
|         | This reject reason will be available in the remarks window throughout the process.                                                                          |               |
| Hold    | The details provided will be registered and status will be on hold.                                                                                         |               |
|         | This option is used, if there are any pending information yet to be received from applicant.                                                                |               |
| Refer   | User will be able to refer the task back to the Data Enrichment user. User must select a Refer Reason from the values displayed by the system. Refer Codes: |               |
|         | <ul> <li>R1- Documents missing</li> </ul>                                                                                                    |               |
|         | <ul> <li>R2- Signature Missing</li> </ul>                                                                                                    |               |
|         | <ul> <li>R3- Input Error</li> </ul>                                                                                                    |               |
|         | <ul> <li>R4- Insufficient Balance- Limits</li> </ul>                                                                                                    |               |
|         | <ul><li>R5 - Others</li></ul>                                                                                                    |               |
| Cancel  | Cancel the Import Collection Booking KYC exception check.                                                                                                   |               |
| Approve | On approve, application must validate for all mandatory field values, and task must move to the next logical stage.                                         |               |
| Back    | Task moves to previous logical step.                                                                                                    |               |

# **Exception - Limit Check/Credit**

The transactions that have failed limit check due to non-availability of limits will be available in limit check exception queue for further handling.

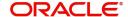

Log in into OBTFPM application, limit check exception queue. Limit check exception failed tasks for trade finance transactions must be listed in your queue. Open the task, to see summary tiles that display a summary of important fields with values.

Limit check Exception approver can do the following actions:

#### **Approve**

- Limit enhanced in the back end (outside this process).
- Without enhancing limit in the back end.

#### Refer

- Refer back to DE providing alternate limit id to map
- Refer additional collateral to be mapped

#### Reject

The transaction due to non-availability of limits capturing reject reason.

#### Limit/Credit Check

This section will display the amount block exception details.

#### Summary

Tiles Displayed in Summary:

- Main Details User can view and modify details about application details and LC details, if required.
- Party Details User can view and modify party details like beneficiary, advising bank etc., if required
- Availability and Shipment User can view and modify availability and shipment details, if required.
- Payments User can view and modify all details related to payments, if required.
- Documents & Condition User can view and modify the documents required grid and the additional conditions grid, if required.
- Limits and Collaterals User can view and modify limits and collateral details, if required.
- Charges User can view and modify charge details, if required.
- Revolving Details User can view and modify revolving details on revolving LC, if applicable.
- Preview Messages User can view and modify preview details, if required.
- Compliance User can view compliance details. The status must be verified for KYC and to be initiated for AML and Sanction Checks.

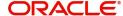

#### **Action Buttons**

Use action buttons based on the description in the following table:

| Field   | Description                                                                                                    | Sample Values |
|---------|----------------------------------------------------------------------------------------------------|---------------|
| Reject  | On click of Reject, user must select a Reject Reason from a list displayed by the system.  Reject Codes:  R1- Documents missing  R2- Signature Missing  R3- Input Error  R4- Insufficient Balance/Limits  R5 - Others.  Select a Reject code and give a Reject Description.  This reject reason will be available in the remarks window throughout the process. |               |
| Hold    | The details provided will be registered and status will be on hold.  This option is used, if there are any pending information yet to be received from applicant.                                                                                                    |               |
| Refer   | User will be able to refer the task back to the Data Enrichment user. User must select a Refer Reason from the values displayed by the system. Refer Codes:  • R1- Documents missing • R2- Signature Missing • R3- Input Error • R4- Insufficient Balance- Limits • R5 - Others                                                                                 |               |
| Cancel  | Cancel the Import Collection Update Booking Limit exception check.                                                                                                    |               |
| Approve | On approve, application must validate for all mandatory field values, and task must move to the next logical stage.                                                                                                    |               |
| Back    | Task moves to previous logical step.                                                                                                    |               |

# **Multi Level Approval**

Log in into OBTFPM application and acquire the task available in the approval stage in free task queue. Authorization User can acquire the task for approving.

On successful Handoff, system triggers TRFB event in the Back office. **Authorization Re-Key (Non-Online Channel)** 

For non online channel, application will request approver for few critical field values as an authorization step. If the values captured match with the values available in the screen, system will allow user to open

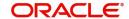

the transaction screens for further verification. If the re-key values are different from the values captured, then application will display an error message.

Open the task and re-key some of the critical field values from the request in the Re-key screen. Some of the fields below will dynamically be available for re-key.:

- Drawee Name
- Drawer Name
- Bill Currency
- Bill Amount

Re-key is applicable to the first approver in case of multiple approvers. All approvers will however be able see the summary tiles and the details in the screen by drill down from tiles.

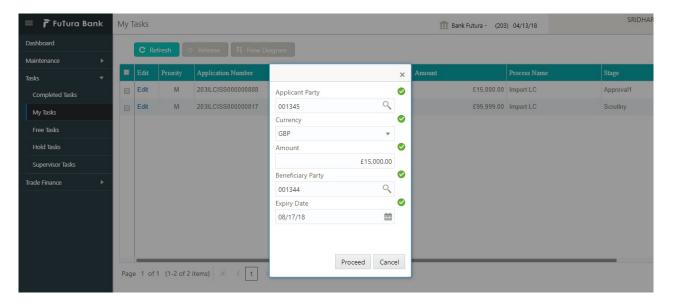

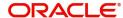

## **Summary**

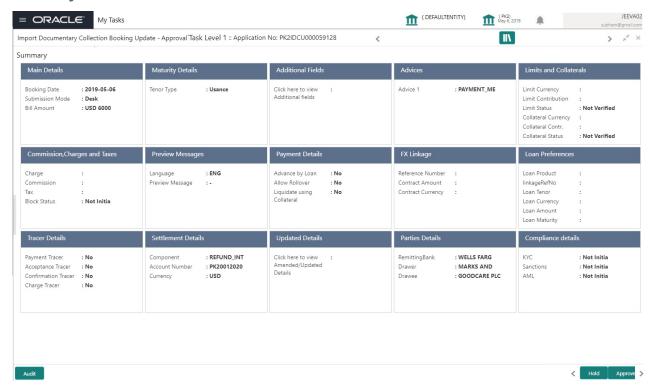

#### Tiles Displayed in Summary:

- Main Details User can view details about application details and collection details.
- Party Details User can view party details like remitting bank, drawee, drawer etc.
- Maturity Details User can view the maturity details in case usance and multi tenor.
- Documents User can view the document details.
- Shipment Details User can view the shipment details.
- Additional Fields User can view the additional fields.
- FX Linkage User can view the details of FX Linkage.
- Updated Details User can view the details updated to the Import Collection.
- Limits and Collaterals User can view limits and collateral details.
- Charges User can view charge details.
- Tracers User can view the tracer details.
- Message Preview User can view the preview of the simulated messages to remitting bank.
- Other Preferences User can view the details of the preferences selected.

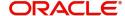

## **Action Buttons**

Use action buttons based on the description in the following table:

| Field   | Description                                                                                                    | Sample Values |
|---------|----------------------------------------------------------------------------------------------------|---------------|
| Reject  | On click of Reject, user must select a Reject<br>Reason from a list displayed by the system.                                                                                                    |               |
|         | Reject Codes:                                                                                                    |               |
|         | R1- Documents missing                                                                                                    |               |
|         | R2- Signature Missing                                                                                                    |               |
|         | R3- Input Error                                                                                                    |               |
|         | R4- Insufficient Balance/Limits                                                                                                    |               |
|         | R5 - Others.                                                                                                    |               |
|         | Select a Reject code and give a Reject Description.                                                                                                    |               |
|         | This reject reason will be available in the remarks window throughout the process.                                                                                                    |               |
| Hold    | The details provided will be registered and status will be on hold.                                                                                                    |               |
|         | This option is used, if there are any pending information yet to be received from applicant.                                                                                                    |               |
| Refer   | User will be able to refer the task back to the Data Enrichment user. User must select a Refer Reason from the values displayed by the system.  Refer Codes:                                                                                                    |               |
|         | R1- Documents missing                                                                                                    |               |
|         | R2- Signature Missing                                                                                                    |               |
|         | R3- Input Error                                                                                                    |               |
|         | R4- Insufficient Balance- Limits                                                                                                    |               |
|         | R5 - Others                                                                                                    |               |
| Cancel  | Cancel the approval.                                                                                                    |               |
| Approve | On approve, application must validate for all mandatory field values, and task must move to the next logical stage. If there are more approvers, task will move to the next approver for approval. If there are no more approvers, the transaction is handed off to the back end system for posting. |               |

# **Reject Approval**

As a Reject approver, user can review a transaction rejected and waiting for reject confirmation.

Log in into OBTFPM application to view the reject approval tasks for Import Documentary Collection Booking available in queue. On opening the task, you will see summary tiles. The tiles will display a list of important fields with values.

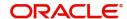

The screen from which the reject was initiated can been seen highlighted in the tile view.

User can drill down from reject summary tiles into respective data segments to verify the details of all fields under the data segment.

#### **Summary**

The screen up to which data was captured before reject will be available for the user to view in the summary tile. Other fields will be blank when verified from summary tile.

The data segment in which the task was rejected will have the tiles highlighted in a different colour (red).

- Main Details User can view details about application details and document under collection.
- Party Details User can view party details like applicant, Remitting Bank etc.
- Document Details User can view document details.
- Shipment Details User can view shipment details.
- Charges User can view charge details.
- Maturity Details User can view the maturity details.
- Message Preview User can view the preview of the simulating message to the remitting bank.

## **Action Buttons**

Use action buttons based on the description in the following table:

| Field          | Description                                                                                                    | Sample Values |
|----------------|----------------------------------------------------------------------------------------------------|---------------|
| Reject Approve | On click of Reject Approve, the transaction is rejected.                                                                                      |               |
| Reject Decline | On click of Reject Decline, the task moves back to the stage where it was rejected. User can update the reason for reject decline in remarks. |               |
| Hold           | User can put the transaction on 'Hold'. Task will remain in Pending state.                                                                    |               |
| Cancel         | Cancel the Reject Approval.                                                                                                    |               |

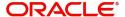

# Index

| A                                                                                                    |
|----------------------------------------------------------------------------------------------------|
| Additional Details                                                                                                    |
| Charge Details       24         FX Linkage       27         Limits & Collateral       21         Loan Preference       31         Message Preview       26         Payment Details       28         Tracers       29 |
| В                                                                                                    |
| Benefits4                                                                                                    |
| D                                                                                                    |
| Data Enrichment12                                                                                                    |
| Additional Details20                                                                                                    |
| Advices19                                                                                                    |
| Main Details14                                                                                                    |
| Maturity Details17                                                                                                    |
| Summary                                                                                                    |
| Updated Details32                                                                                                    |
| E                                                                                                    |
| Exception - Amount Block                                                                                                    |
| Action Buttons35                                                                                                    |
| Amount Block Exception35                                                                                                    |
| Summary35                                                                                                    |
| Exception - Know Your Customer (KYC)                                                                                                    |
| Action Buttons37                                                                                                    |
| Summary36                                                                                                    |
| Exception - Limit Check/Credit                                                                                                    |
| Action Buttons                                                                                                    |
| Limit/Credit Check                                                                                                    |
| Summary38                                                                                                    |
| Exceptions                                                                                                    |
| Exception - Amount Block34 Exception - Know Your Customer (KYC)36                                                                                                    |
| Exception - Limit Check/Credit37,                                                                                                    |
| I .                                                                                                    |
| Import Documentary Collection Update Booking 5                                                                                                    |
| Data Enrichment12                                                                                                    |
| Exceptions34                                                                                                    |
| Multi Level Approval39                                                                                                    |
| Registration5                                                                                                    |
| Reject Approval42                                                                                                    |
| K                                                                                                    |
| Key Features4                                                                                                    |

| Main Details         |    |
|----------------------|----|
| Action Buttons       | 16 |
| Application Details  | 15 |
| Collection Details   |    |
| Multi Level Approval |    |
| Authorization Re-Key | 39 |
| Summary              |    |
| Overview             |    |
|                      |    |
| R                    |    |
| Registration         | 5  |
| Collection Details   | 9  |
| Miscellaneous        |    |
| Reject Approval      | 42 |
| Action Buttons       |    |
| Summary              |    |
| •                    |    |

M

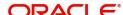

# Reference and Feedback

## References

For more information on any related features, you can refer to the following documents:

- Getting Started User Guide
- Common Core User Guide

## **Documentation Accessibility**

For information about Oracle's commitment to accessibility, visit the Oracle Accessibility Program website at http://www.oracle.com/pls/topic/lookup?ctx=acc&id=docacc.

# **Feedback and Support**

Oracle welcomes customers' comments and suggestions on the quality and usefulness of the document. Your feedback is important to us. If you have a query that is not covered in this user guide or if you still need assistance, please contact documentation team.

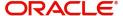